*Посвящается моим родителям Шошане и Хаиму Гельбваксам*

# **Оглавление**

\_\_\_\_\_\_\_\_

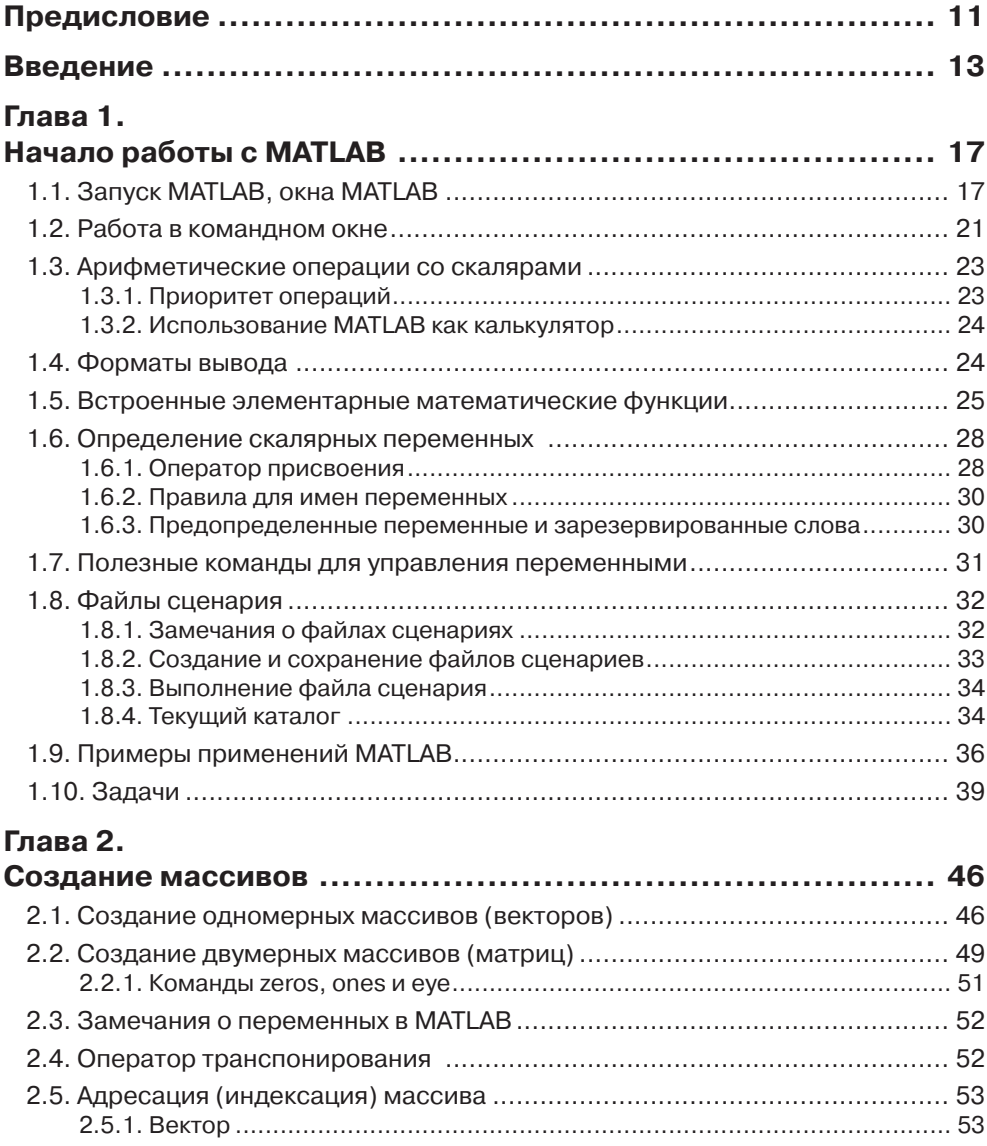

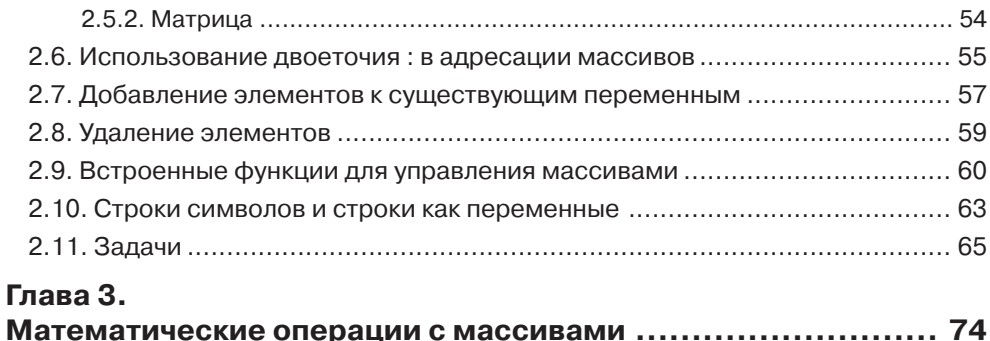

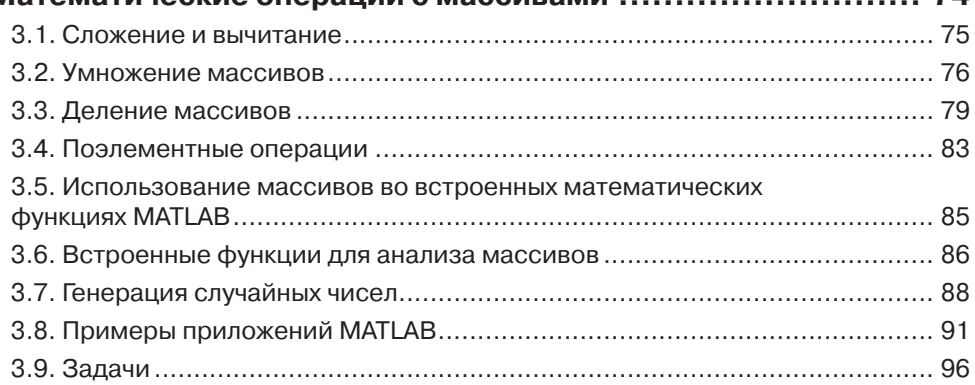

## **Глава 4.**

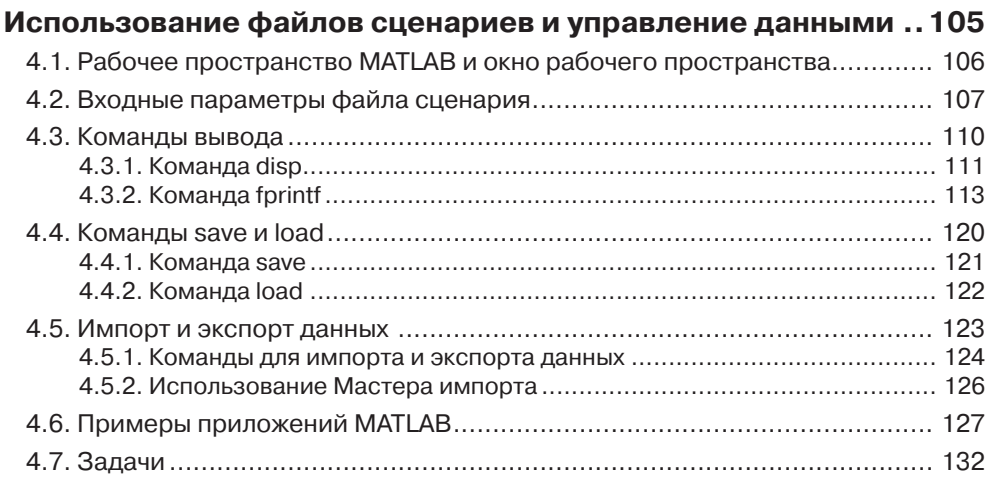

## **Глава 5.**

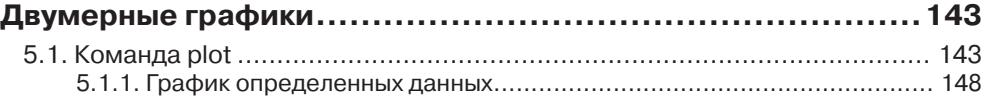

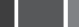

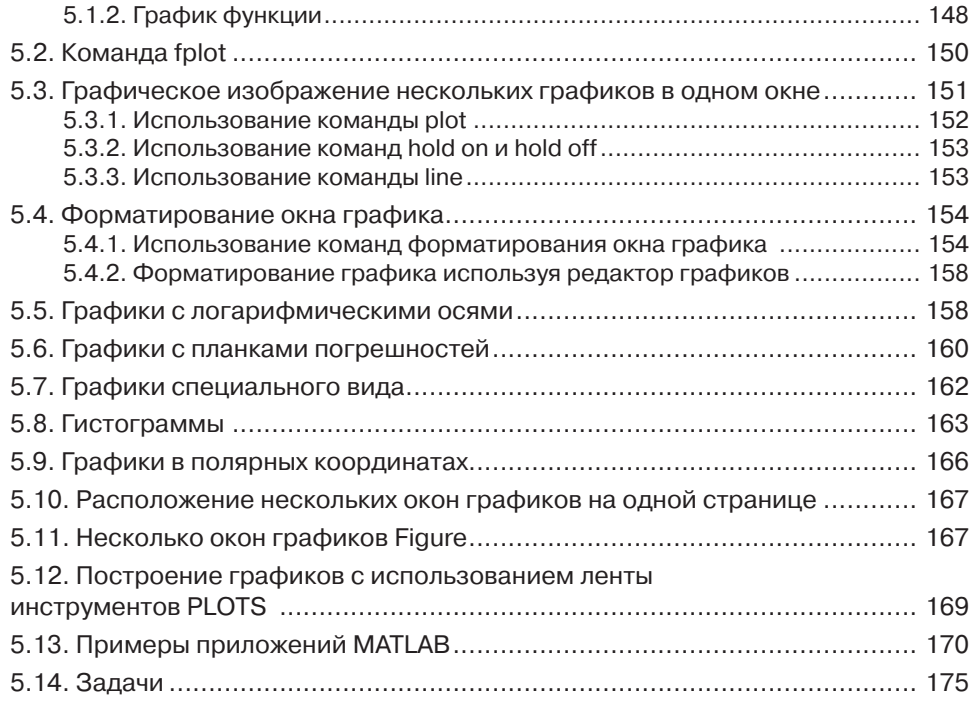

### **Глава 6.**

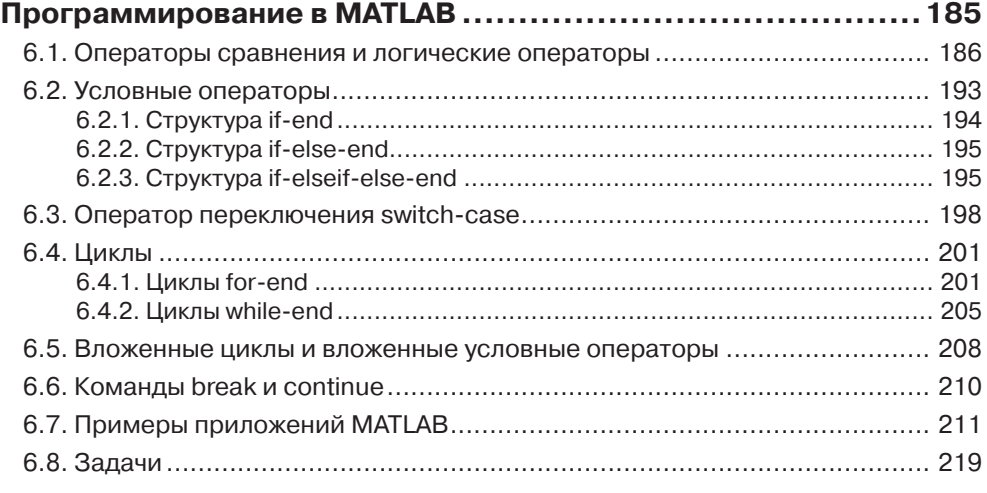

## **Глава 7.**

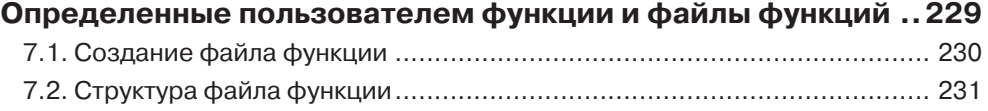

## Оглавление 9 и 1999 году и 1999 году и 1999 году и 1999 году и 1999 году и 1999 году и 1999 году и 1999 году и 1999 году и 1999 году и 1999 году и 1999 году и 1999 году и 1999 году и 1999 году и 1999 году и 1999 году и 199

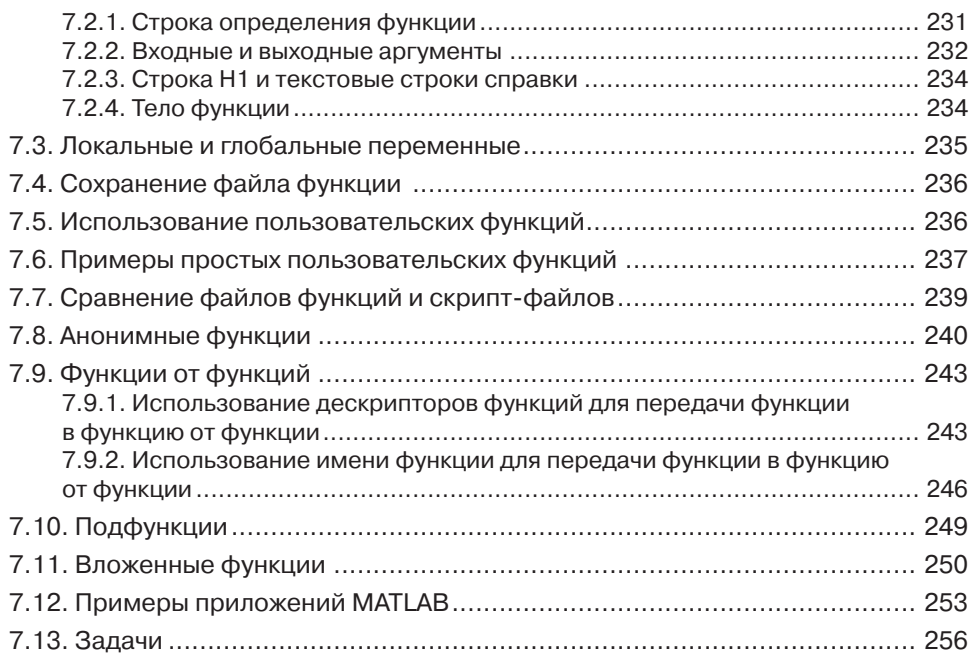

### **Глава 8.**

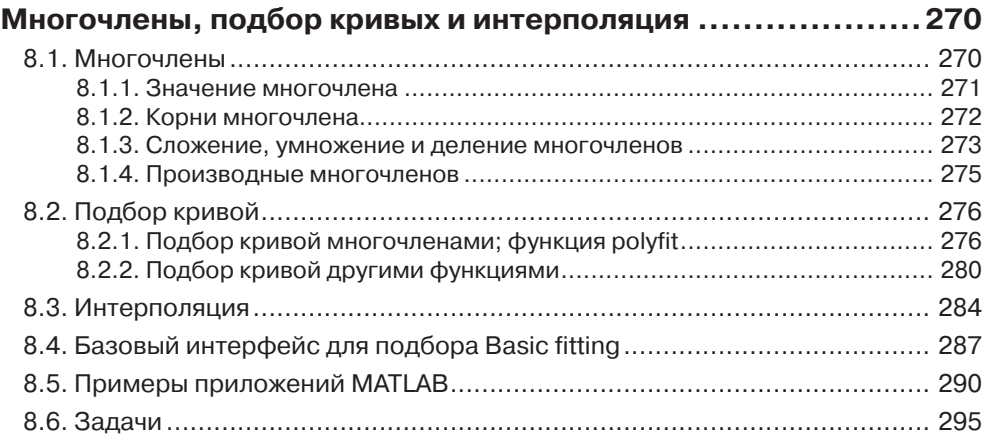

### **Глава 9.**

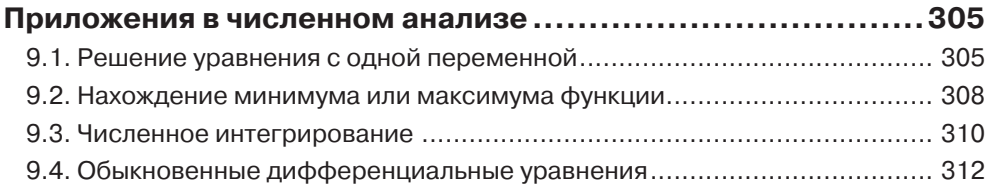

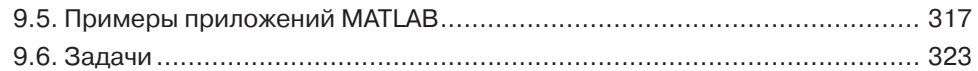

### **Глава 10.**

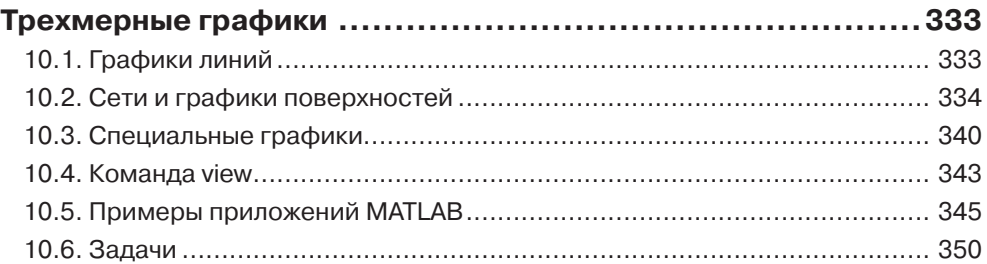

### **Глава 11.**

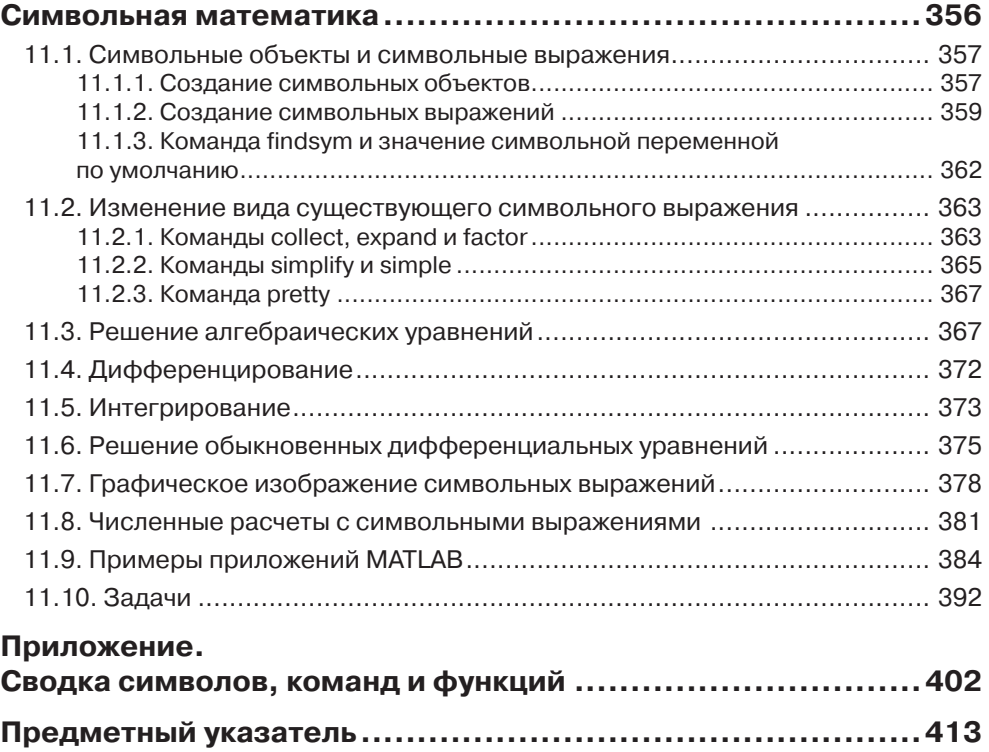

## **Предисловие**

MATLAB – это очень популярный язык для технических вычислений, используемых студентами, инженерами и учеными в университетах, научно-исследовательских институтах и в различных отраслях промышленности во всем мире. Это программное обеспечение популярно, потому что оно мощно и удобно. Для студентов младших курсов университетов это может быть следующим инструментом для использования после графических калькуляторов в средней школе.

Эта книга была написана после нескольких лет преподавания этого программного обеспечения студентам младших курсов в качестве вводного прикладного курса. Цель состояла в том, чтобы написать книгу, которая представляет это программное обеспечение дружественным, непугающим образом. Поэтому, книга написана на простом и понятном языке. Во многих местах для перечисления фактов и деталей, которые связаны с определенной темой, используются маркеры и списки вместо длинного текста. Книга включает многочисленные примеры типовых задач математики, науки и техники, которые подобны задачам, с которыми встречаются новые пользователи MATLAB.

Этот пятый выпуск книги обновлен и соответствует выпуску MATLAB 2013b. Кроме того, были исправлены задачи в конце каждой главы. В главах 1–8 около 80 % задач новые или отличаются от задач предыдущих изданий.

Я хотел бы выразить благодарность некоторым из своих коллег в Университете штата Огайо. Профессору Ричарду Фреулеру за его комментарии и доктору Майку Парку за то, что он просмотрел разделы книги и за предложенные изменения. Я также ценю участие и поддержку профессоров Роберта Гастэфсона, Джона Демеля и доктора Джона Мерилла из Технического образовательного инновационного центра в Университете штата Огайо. Особая благодарность профессору Майку Личтенстеиджеру (OSU) и моей дочери Тэл Гилат (Университет Маркетт), которая тщательно просмотрела первый выпуск книги и дала ценные комментарии и критические замечания.

Профессор Брайан Харпер (OSU) внес существенный вклад в составление новых задач в конце глав в данном издании ниги.

Я хотел бы выразить свою признательность всем тем, кто просмотрел более ранние редакции текста на различных стадиях его развития, включая Бетти Барр, университет Хьюстона; Андрей Г. Чаховской, Калифорнийский университет, Дэвис; Роджер Кинг, университет Толедо; Ричард Куор, университет Колорадо в Колорадо-Спрингсе; Ларри Лэджерстром, Калифорнийский университет, Дэвис;

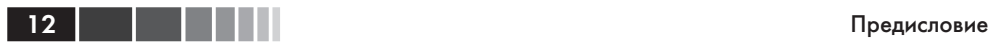

Ю-Джоу Лин, Акронский университет; Х. Дэвид Шитс, Канизиус-Колледж; Джеб Томас, университет Айовы; Брайан Вик, Политехнический институт и университет штата Вирджиния; Джей Веицен, Массачусетский университет, Лоуэлл; и Джейн Паттерсон Файф, Университет штата Огайо. Кроме того, Я хотел выразить признательность Даниэлю Сэйри и Джойсу По, все из John Wiley&Sons, которые поддерживали работу над пятым изданием.

Я надеюсь, что книга будет полезна и поможет пользователям MATLAB наслаждаться этим программным обеспечением.

> *Амос Гилат* Колумбия, Огайо ноябрь, 2013 [gilat.1@osu.edu](mailto:gilat.1@osu.edu)

## **ВВЕДЕНИЕ**

МАТLAВ - это мощный язык для технических вычислений. Название MATLAB происходит от слов MATrix LABoratory (матричная лаборатория), потому что основной элемент его данных есть матрица (массив). МАТLAB может использоваться для математических вычислений, моделирования, анализа и обработки данных, визуализации и графики и разработки алгоритмов.

МАТLАВ широко используется в университетах и колледжах во вводных и продвинутых курсах математики, в науке и, особенно, в технике. В индустрии это программное обеспечение используется в исследованиях, разработке и проектировании. Стандартная программа МАТLАВ имеет инструменты (функции), которые могут использоваться для решения типичных проблем. Кроме того, MATLAB имеет дополнительные пакеты расширения (toolboxes), которые являются наборами специализированных программ, созданных для решения определенных типов задач. Например, пакеты расширения для обработки сигналов, символьных вычислений и анализа систем управления.

До недавнего времени большинство пользователей МАТLAВ были людьми со знаниями языков программирования, такими как ФОРТРАН и С, которые переключались на MATLAB, поскольку это программное обеспечение стало популярным. Следовательно, большая часть литературы, которая была написана о MATLAB, предполагала, что у читателя есть знания компьютерного программирования. Книги о МАТLAВ зачастую предлагают сложные темы или приложения, которые специализируются в конкретной области. Однако сегодня МАТLAB предлагается студентам колледжа как первая (и часто единственная) компьютерная программа, которую они изучат. Для этих студентов имеется необходимость в книге, которая излагает MATLAB, не предполагая предшествующего опыта в компьютерном программировании.

#### Цель этой книги

Книга «МАТLAB. Теория и практика» предназначена для студентов, которые используют MATLAB впервые и не имеют, или имеют немного опыта в компьютерном программировании. Она может быть использована в качестве учебника первокурсников для инженерных курсов или семинаров в которых используется МАТLАВ. Книга может также служить в качестве справочного материала в более продвинутых разделах науки и технических курсах, где МАТLAВ используется в качестве инструмента для решения задач. Она также может использоваться для самостоятельного изучения MATLAB студентами и практикующими инженерами. Кроме того, книга может быть дополнением или вторичной книгой в курсах, где MATLAB используется, но у преподавателя нет времени, чтобы изложить его в достаточной мере.

#### **Затронутые темы**

MATLAB – это огромная программа, и поэтому невозможно изложить все это в одной книге. Эта книга фокусируется прежде всего на основах MATLAB. Мы предполагаем, что если эти основы хорошо поняты, студент будет в состоянии изучить продвинутые темы легко с использованием меню справочной информации MATLAB.

Порядок, в котором темы представлены в этой книге, был выбран тщательно и основан на многолетнем опыте преподавания MATLAB во вводном техническом курсе. Темы представлены в порядке, который позволяет студенту следовать глава за главой в этой книге. Каждая тема представлена полностью в одном месте и затем используется в следующих главах.

Первая глава описывает базовую структуру и функции MATLAB и как использовать эту программу для простых арифметических действий со скалярами как калькулятор. В конце главы представлены скрипт-файлы (файлы сценарии). Они позволяют студенту написать, сохранить и выполнять простые программы MATLAB. Следующие две главы посвящены теме массивов. Основной элемент данных MATLAB – это массив, который не требует определения его размеров. Эта концепция, которая делает MATLAB очень мощной программой, может быть немного трудна для понимания студентов, у которых есть только ограниченные знания и опыт в линейной алгебре и векторном анализе. Понятие массивов представляется постепенно и затем объясняется достаточно широко в деталях. Глава 2 описывает, как создать массивы, а глава 3 покрывает математические действия с массивами.

После этих основ в главе 4 представлены более продвинутые темы, которые связаны со скрипт-файлами и вводом и выводом данных. Затем следует изложение темы двумерного графического изображения в главе 5. Программирование с MATLAB представлено в главе 6. Оно включает управление потоком выполнения команд с условными операторами и циклами. Пользовательские функции, анонимные функции и функции от функции изложены затем в главе 7. Изложение файлов функции (пользовательские функции) преднамеренно проведено отдельно от темы скрипт-файлов. Как показывает опыт, это легче понять студентам, которые не знакомы с подобными понятиями из других компьютерных программ.

Следующие три главы затрагивают более продвинутые темы. Глава 8 описывает, как MATLAB может использоваться для вычислений с многочленами и как использовать MATLAB для подгонки кривой и интерполяции. Глава 9 покрывает применения MATLAB в численном анализе. Она включает решение нелинейных уравнений, нахождение минимума или максимума функции, численного интегрирования и решения обыкновенных дифференциальных уравнений первого порядка. Глава 10 описывает, как сделать трехмерные графики – это продолжение гла-

Введение

15

вы по двумерным графикам. Глава 11 излагает очень подробно, как использовать **MATLAB в символьных операциях.** 

#### Схема обычной главы

В каждой главе темы представляются постепенно в порядке, который делает понятия легкими для понимания. Использование MATLAB широко демонстрируется в тексте и примерами. Некоторые из более длинных примеров в главах 1-3 названы учебными программами. Каждое использование МАТLAB печатается другим шрифтом на сером фоне. с дополнительными пояснениями к тексту программы. Идея состоит в том, чтобы читатель выполнил эти демонстрационные и учебные программы для того, чтобы получить опыт в использовании MATLAB. Кроме того, каждая глава включает формальные примеры типовых задач, которые являются примерами применений MATLAB для решения задач в математике, науке и технике. Каждый пример включает постановку задачи и детальное решение. Некоторые типовые задачи представлены в середине главы. У всех глав (кроме главы 2) есть раздел в конце с несколькими типовыми задачами. Необходимо отметить, что задачи могут быть решены с МАТLAВ многими различными способами. Решения типовых задач записаны так, что им легко следовать. Это означает, что во многих случаях задача может быть решена значительно короче, или иногда «более хитрой» программой. Студентам рекомендуется попытаться записать их собственные решения и сравнить конечные результаты. В конце каждой главы есть ряд задач для домашней работы. Они включают общие задачи математики и науки и задачи из различных дисциплин техники.

#### Символьные вычисления

MATLAB - это по существу программное обеспечение для численных расчетов. Однако, могут быть выполнены и символьные математические операции, если установлен пакет расширения Symbolic Math. Пакет инструментов Symbolic Math включен в студенческую версию этого программного обеспечения MATLAB и может быть добавлен к стандартной программе.

#### Программное и аппаратное обеспечение

Программа МАТLAB, как и большинство другого программного обеспечения, непрерывно разрабатывается и часто выпускаются новые версии. Эта книга соответствует МАТLАВ версии 8.2.0.701, выпуска 2013b. Нужно подчеркнуть, однако, что книга покрывает основы MATLAB, которые почти не меняются от версии до версии. Эта книга излагает использование МАТLAB на компьютерах, которые используют операционную систему Windows. Когда MATLAB используется на других машинах, все по существу то же самое. Пользователь отсылается к документации MATLAB для деталей относительно использования MATLAB на других операционных системах. Предполагается, что это программное обеспечение установлено на компьютере и у пользователя есть элементарные знания о работе с компьютером.

16 | | | | | | |

#### Порядок тем в книге

Вероятно, невозможно написать учебник, где все вопросы представлены в подходящем для всех порядке. Порядок тем в этой книге такой, что сначала излагаются основы МАТLАВ (массивы и операции над массивом) и, как уже упоминалось выше, каждая тема разобрана полностью в одном месте, что делает книгу удобной для ссылок. Порядок тем в этом пятом выпуске тот же самый, как и в предыдущем выпуске. Программирование представлено перед пользовательскими функциями. Это позволяет использовать программирование в пользовательских функциях. Кроме того, приложения MATLAB в численном анализе следуют за главой 8, которая покрывает многочлены, подбор кривых и интерполяцию.

# **Глава 1. Начало работы с MATLAB**

Эта глава начинается с описания характеристик и целей различных окон в MATLAB. Более подробно представлено командное окно. Затем в данной главе показано, как использовать MATLAB для арифметических операций со скалярами способами, похожими на использование калькулятора. Представлено использование элементарных математических функций со скалярами. Показано, как определить скалярные переменные (оператор присвоения) и как использовать эти переменные в арифметических вычислениях. Последний раздел в главе знакомит со скрипт-файлами для записи, сохранения и выполнения простых программ MATLAB. В конце приведены примеры решения нескольких задач и список задач и упражнений для закрепления материала.

# **1.1. Запуск MATLAB, окна MATLAB**

Предполагается, что программное обеспечение установлено на компьютере, и что пользователь может запустить программу. При запуске открывается рабочий стол MATLAB сконфигурированный значениями по умолчанию, рисунок 1.1. Сверху расположена лента инструментов, ниже находится панель инструментов текущего каталога и еще ниже – четыре окна. Верхняя лента инструментов имеет три вкладки: HOME, PLOTS и APPS. При выборе другой вкладки меняются значки ленты инструментов. Обычно MATLAB используется с выбранной вкладкой HOME. Соответствующие значки используются для выполнения различных команд, это показывается ниже в данной главе. Вкладка PLOTS может использоваться для создания графиков, подробнее об этом см. в главе 5 (раздел 5.12), а вкладка APPS может использоваться для открытия дополнительных приложений и панелей инструментов MATLAB.

#### **Конфигурация по умолчанию**

При конфигурация по умолчанию (рис. 1.1) основное рабочее окно MATLAB включает следующие четыре окна, которые находятся под лентой инструментов: командное окно (самое большее окно в центре), окно текущего каталога (слева) и окна рабочего пространства и истории команд (справа). Список окон MATLAB и их целей приведен в табл. 1.1. Четыре из этих окон – командное окно, окно Figure,

окно редактора и окно справки будут постоянно использоваться в данной книге и они кратко описаны на следующих страницах. Более подробные описания включены в главы, где они используются. Окно истории команд, окно текущего каталога и окно рабочего пространства описаны в разделах 1.2, 1.8.4, и 4.1, соответственно.

| MATLAB R2013b                                                                                                    | $\Box$ $\Box$                                                                                                    |
|----------------------------------------------------------------------------------------------------|----------------------------------------------------------------------------------------------------|
| <b>A H A H H D C</b><br><b>PLOTS</b><br>APPS<br>HOME                                                                                                    | Switch Windows v ? Search Documentation<br>$\alpha$ $\overline{z}$                                                                                                    |
| 83 Community<br>New Variable<br>Analyze Code<br>L<br>(2)<br>N.<br>È,<br>Find Files<br>(c) Preferences<br>Open Variable v<br>Run and Time<br>Request Support<br>Help<br>Layout Set Path<br>Compare<br>Import<br>Save<br>New<br>New<br>Open<br>Workspace 2 Clear Workspace v<br>$\frac{1}{2}$ Add-Ons $\sim$<br>Clear Commands v<br>Data<br>Script<br>٠ |                                                                                                    |
| VARIABLE<br>FILE<br>CODE<br>ENVIRONMENT<br><b>RESOURCES</b>                                                                                                    |                                                                                                    |
| $\Box$ E E $\rightarrow$<br>▶ C: ▶ Users ▶ gilat.1 ▶ Documents ▶ MATLAB                                                                                                    | $\bullet$ $\circ$                                                                                                    |
| Current Folder<br>$\odot$<br>$\left( \widehat{\mathbf{v}}\right)$<br>Command Window                                                                                                    | $\odot$<br>Workspace                                                                                                    |
| ■ Name ▲<br>$f_{\rm X}$ $>$<br>$\wedge$<br>Details                                                                                                    | Value<br>Name -<br>$^{\rm{III}}$<br>$\leftarrow$<br>Command History<br>$\circledast$<br>$-8--10/2/20133:01$ PM<br>$-- 8$<br>$\left\langle \cdot\right\rangle$<br>$\mathbf{m}$<br>$\,$ |
|                                                                                                    |                                                                                                    |

**Рис. 1.1**. Обычный вид рабочего стола MATLAB

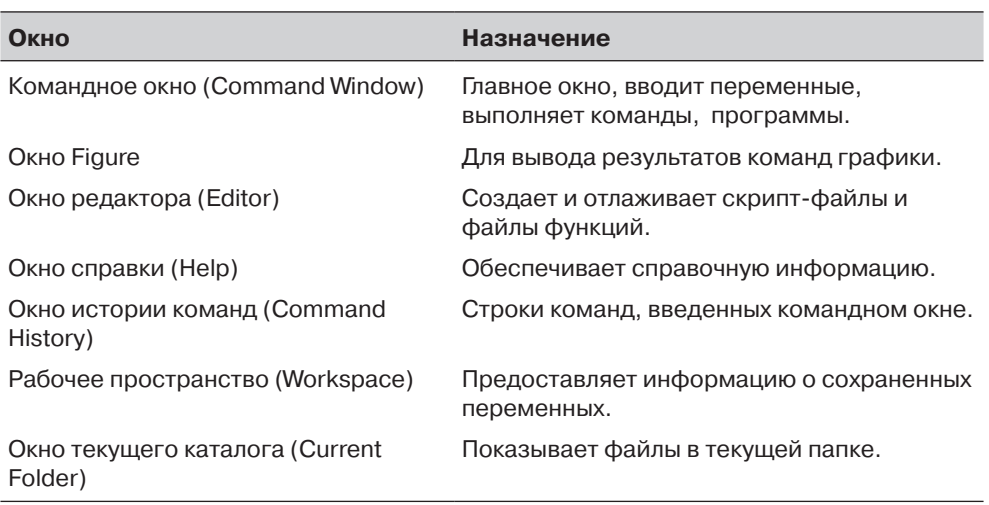

**Командное окно.** Это главное окно MATLAB и оно открывается при запуске MATLAB. Удобно иметь командное окно как единственное видимое окно. Это может быть сделано или закрытием всех других окон, или выбирая **Command Window Only** в меню, которое открывается, когда выбран значок **Layout** на ленте инструментов. Для закрытия окна достаточно щелкнуть по выпадающему меню в

#### **Таблица 1.1**. Окна MATLAB

#### 1.1. Запуск MATLAB, окна MATLAB

верхнем правом углу окна и затем выбрать **Close**. Работа в командном окне описана подробно в разделе 1.2.

**Окно графиков (Figure).** Открывается автоматически при выполнении команд построения графиков и содержит графики, создаваемые этими командами. Пример окна графиков Figure показан на рис. 1.2. Более подробное описание этого окна дано в главе 5.

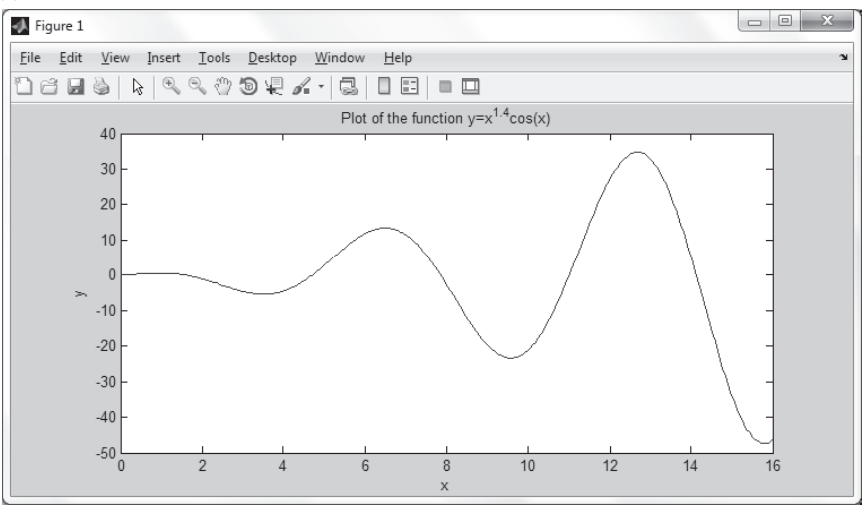

**Рис. 1.2.** Пример окна графиков

**Окно редактора**. Используется для записи и редактирования программ. Это окно открывается щелчком значку **NewScript** на ленте инструментов, или щелчком по значку **New** и последующим выбором **Script** из открывающегося меню. Пример окна редактора показан на рис. 1.3. Более подробно об окне редактора написано в разделе 1.8.2, где оно используется для записи скрипт-файлов (сценариев) и в главе 7, где оно используется для написания файлов функций.

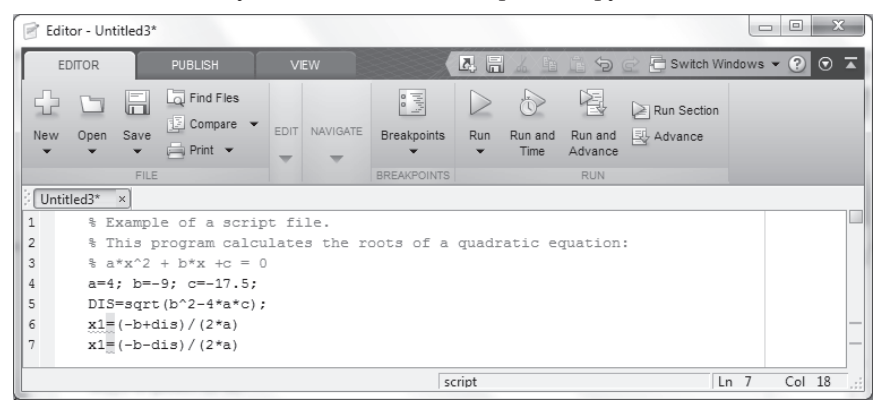

**Рис. 1.3.** Пример окна редактора

**Окносправки(Help).** Содержит справочную информацию. Это окно может быть открыто через значок **Help** на ленте инструментов командного окна или панели инструментов любого окна MATLAB. Окно справки является интерактивным и может использоваться для получения информации о любой функции MATLAB. Рис. 1.4 показывает открытое окно справки.

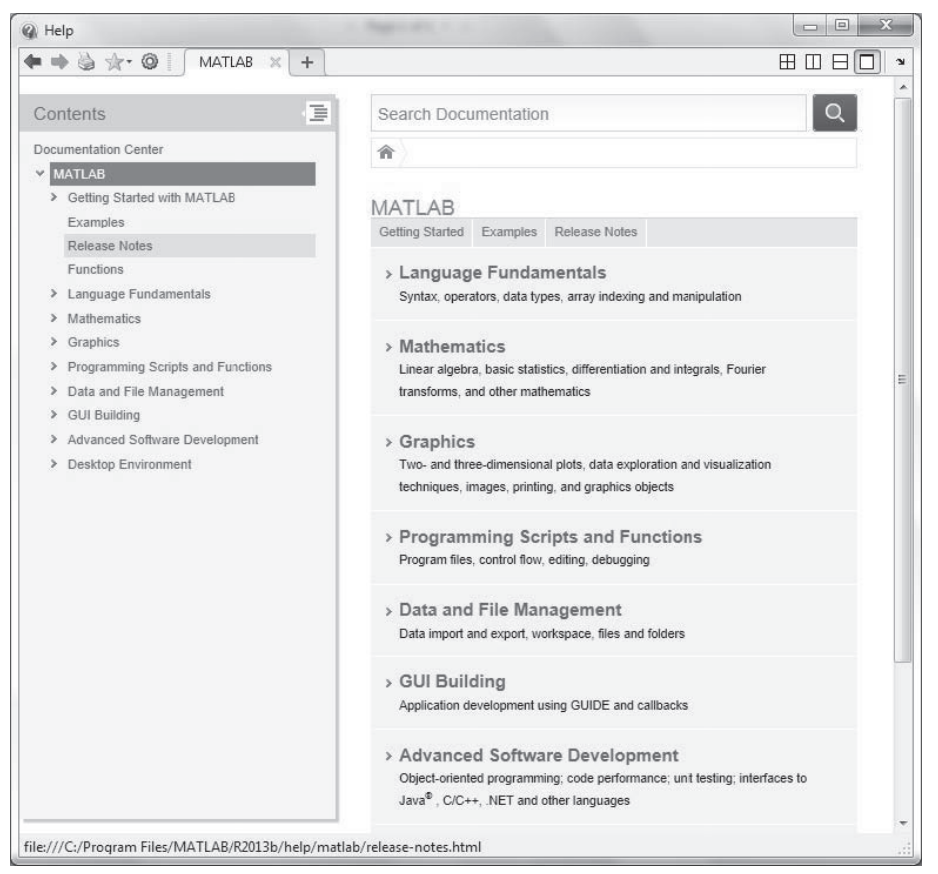

**Рис. 1.4**. Окно справки

Когда MATLAB запускается первый раз, экран похож на тот, что показан на рис. 1.1. Для большинства новичков, вероятно, будет удобнее закрыть все окна кроме окна команд. Закрытые окна могут быть вновь открыты, для этого их нужно выбрать при помощи значка конфигурации **Layout** на ленте инструментов. Окна, показанные на рис. 1.1, могут быть выведены на экран, щелкая по значку конфигурации **Layout** и выбирая в открывающемся меню значение по умолчанию **Default**. Различные окна на рис. 1.1 пристыкованы к рабочему столу. Окно может быть отстыковано (станет отдельным, независимым окном) простым вытаскиванием его мышкой за пределы рабочего стола. Независимое окно может быть повторно прикреплено, щелкая по выпадающему меню в верхней правой части окна и выбирая **Dock**.

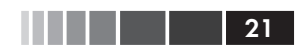

## **1.2. Работа в командном окне**

*Командное окно* – это главное окно MATLAB и оно может использоваться для выполнения команд, открытия других окон, запуска программ, написанных пользователем и управления программным обеспечением. Пример окна команд с несколькими простыми командами, которые будут объяснены позже в этой главе, показан на рис. 1.5.

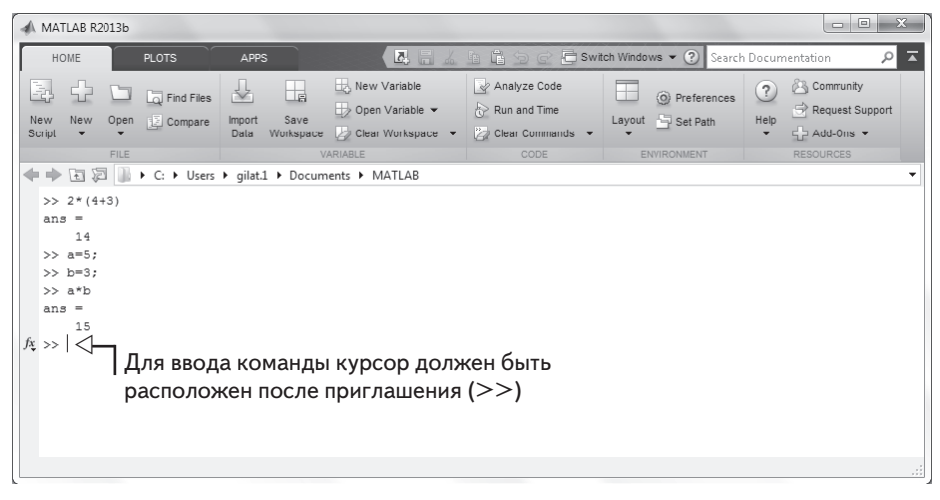

**Рис. 1.5.** Командное окно

#### **Замечания о работе в командном окне:**

- Для ввода команды курсор должен быть расположен после командного приглашения (>>).
- • Команда выполняется после ввода команды нажатия клавиши **Enter**. Однако, выполняется только последняя команда. Все команды, выполненные ранее (они могут еще отображаться на экране) заново не исполняются.
- • На одной строке можно ввести несколько команд, ставя запятую между командами. При нажатии клавиши **Enter**, команды выполняются в порядке слева направо.
- • Невозможно вернуться к предыдущей строке, которая остается выведенной на экран в командном окне, сделайте исправление, и затем повторно выполните команду.
- • Ранее введенные команды запоминаются и могут быть введены заново при помощи клавиши со стрелкой вверх (1). Когда такая команда выведена на экран в командной строке, она может быть при необходимости изменена и затем выполнена. Клавиша со стрелкой вниз ( $\downarrow$ ) может использоваться для перемещения по списку ранее введенных команд вниз.
- Если команда является слишком длинной и не умещается на одной строке, она может быть продолжена на следующей строке при помо-

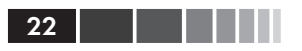

щи многоточия ... и нажатия клавиши Enter для перехода на следующую стоку. Тогда продолжение команды вводится в новой строке. Команду может продолжать строка за строкой в общей сложности до 4096 знаков.

#### Точка с запятой (;)

Когда команда введена в командном окне и нажата клавиша **Enter**, она выполняется. Любой результат, который создает команда, выводится на экран в командном окне. Однако, если в конце команды поставлена точка с запятой (; ), результат команды не выводится на экран. Ввод точки с запятой полезен, когда результат очевиден или известен, или когда результат является очень большим. Если несколько команд введены на одной и той же строке, то результат каждой из них не будет выведен на экран, если после соответствующей команды стоит точка с запятой вместо запятой.

#### Ввод (%)

Если в начале строки введен символа % (процент), то строка определяется как комментарий. Это означает, что при нажатии клавиши Enter, строка не выполняется. Символ % и следующий за ним текст (комментарий) может также быть введена после команды (на той же самой строке). Это не влияет на выполнение команды. Обычно нет никакой необходимости в комментариях в командном окне. Однако комментарии часто используются в программе, чтобы добавить описания или пояснить программу (см. главы 4 и 6).

#### **Команда с с**

Команда clc (вводим clc и нажимаем Enter) очищает командное окно. После работы некоторое время в командном окне, экран этого окна может стать очень длинным. При выполнении команды с1с на экран выводится чистое окно. Эта команда не изменяет ничего, что было сделано ранее. Например, если некоторые переменные были определены ранее (см. раздел 1.6), они все еще существуют и могут использоваться. Клавиша со стрелкой вверх может также использоваться, чтобы вспомнить команды, которые были введены ранее.

#### Окно истории команд

Окно истории команд перечисляет команды, которые были введены в командном окне. Оно содержит также команды из предыдущих сеансов. Команда в окне истории команд может снова использоваться в командном окне. Двойным щелчком по этой команде она повторно вводится в командном окне и выполняется. Также можно перетянуть команду в командное окно, произвести изменения если нужно и затем выполнить ее. Список в окне истории команд может быть очищен. Для этого нужно выбрать строки, которые будут удалены, затем щелкнуть правой кнопкой мыши и выбрать Delete. Вся история может быть удалена щелчком правой кнопкой по раскрывающемуся меню справа вверху окна и выбором Clear **Command History в открывающемся меню.** 

## 1.3. Арифметические операции со скалярами

В этом разделе мы обсуждаем только арифметические операции со скалярами, которые являются числами. Как будет объяснено ниже в этой главе, числа могут использоваться в арифметических вычислениях непосредственно (как с калькулятором), или они могут быть присвоены переменным, которые могут впоследствии использоваться в вычислениях. Символы арифметических операций:

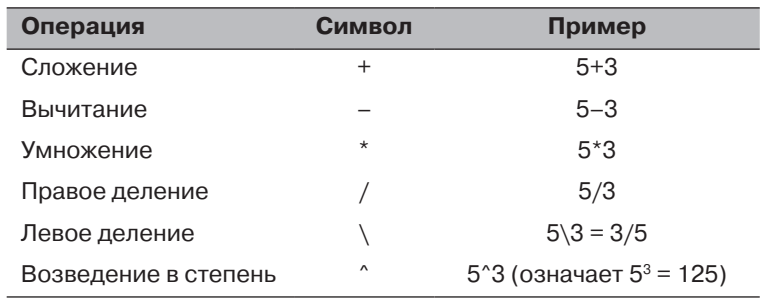

Отметим, что все символы кроме левого деления - те же самые как в большинстве калькуляторов. Для скаляров результат левого деление - это величина обратная к правому делению. Однако левое деление главным образом используется для операций с массивами, которые обсуждаются в Главе 3.

## 1.3.1. Приоритет операций

МАТLАВ выполняет вычисления согласно порядку очередности (приоритети), приведенному ниже. Этот порядок такой же, что и для большинства калькулято-DOB.

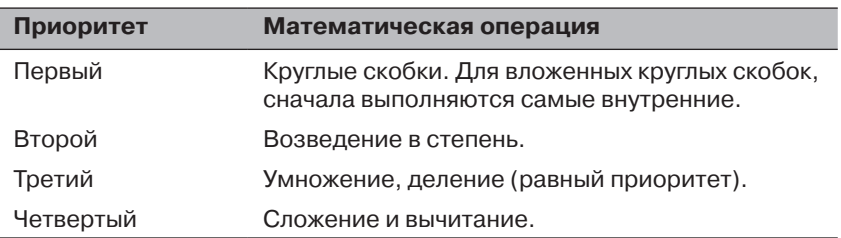

В выражении, у которого есть несколько операций, операции более высокого приоритета выполняются перед операциями более низкого приоритета. Если у двух или больше операций один и тот же приоритет, то выражение выполняется слева направо. Для изменения порядка вычислений можно использовать круглые скобки.

Конец ознакомительного фрагмента. Приобрести книгу можно в интернет-магазине «Электронный универс» [e-Univers.ru](https://e-univers.ru/catalog/T0009527/)